## **HOMEWORK GUIDE FOR PARENTS**

## Using a PDF and uploading a picture

## Dear Parents/Carers,

The focus of the task this week is using a PDF as a worksheet, working on paper, taking a photograph of their work and uploading it to the Google Classroom. All children have been able to do this in school using iPads, but obviously the steps may be a little different depending on what the children use at home. If the children use laptops, we find it is then easier to use a mobile to take a photo of the work and upload directly from therepreferably though the 'Google for Education' App. If you use the app, the child will need to be logged into it using their own HWB email information.

- 1. Your child will need to log into HWB and enter their details, then access their classroom via Google for Education
- 2. Click on 'Classwork' and select the task needed. Click View Assignment.
- 3. Click on the PDF to enlarge it. Your child can then complete the task on paper, you do not need to print.
- 4. Next, get back to the assignment page. Click add or create

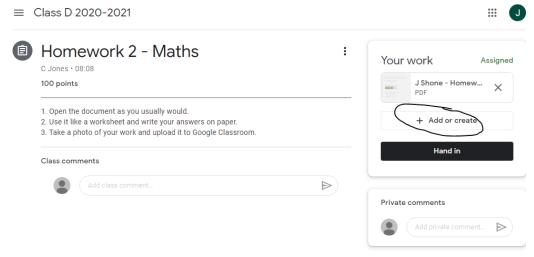

- 5. Select-File
- 6. Upload
- 7. Browse
- 8. Take photo
- 9. Use the photo- you can retake the picture if you need to

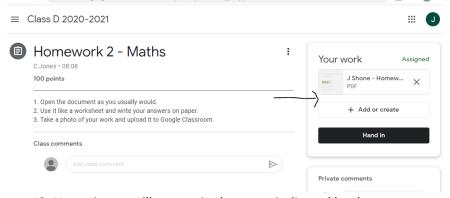

- 10. Your picture will appear in the space indicated by the arrow.
- 11. Then click 'Hand in' so that your teacher can see your work.